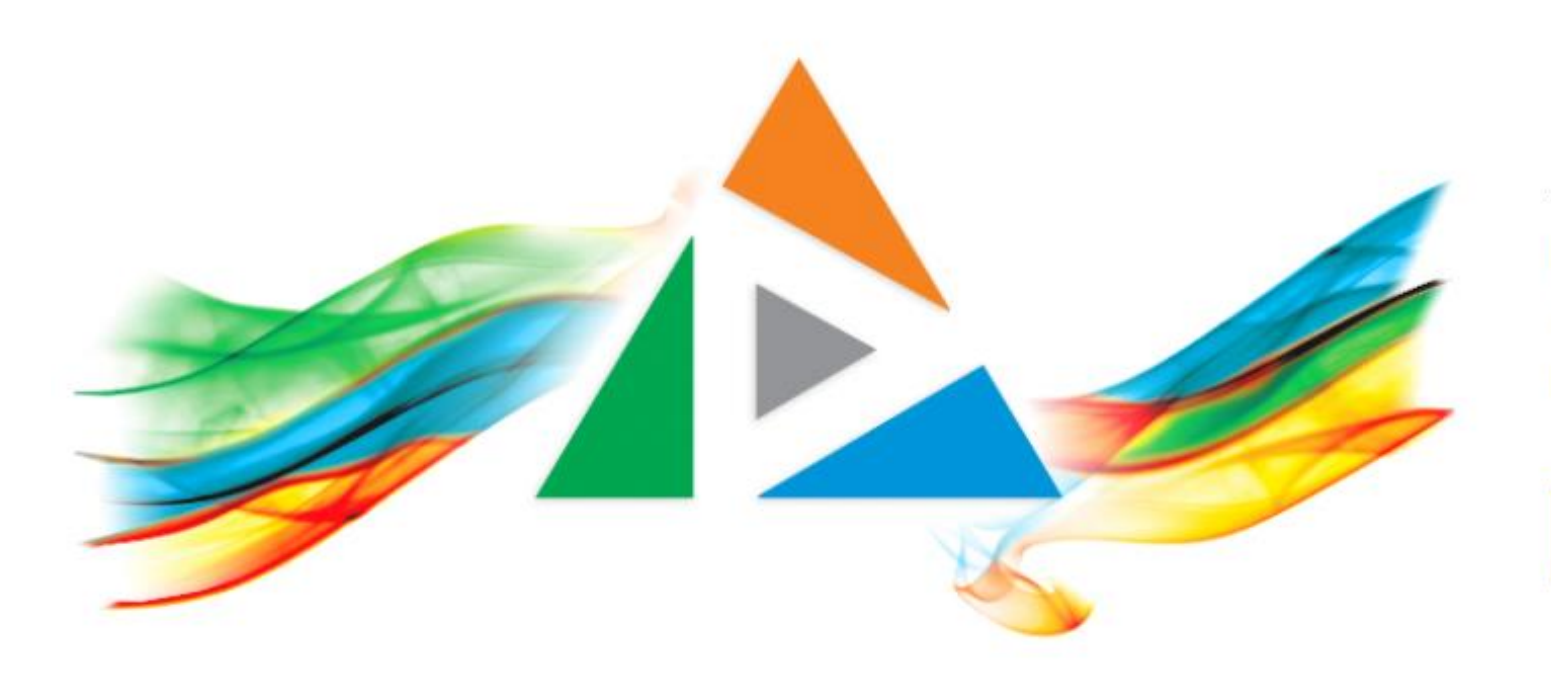

### OpenDelos

Πλατφόρμα διαχείρισης και διάθεσης πολυμορφικού εκπαιδευτικού περιεχομένου

*MAGETE ΠΕΡΙΣΣΟΤΕΡΑ* 

5.2 Πώς προσθέτω βίντεο δημόσιας προβολής από το περιβάλλον διαχείρισης στο eClass;

## Περιεχόμενο Ενότητας

Σκοπός της συγκεκριμένης ενότητας είναι η εκμάθηση της διαδικασίας προσθήκης συνδέσμου πολυμέσου Διάλεξης Δημόσιας προβολής μέσα από το περιβάλλον eClass, από τους χρήστες που είναι εγγεγραμμένους στο συγκεκριμένο μάθημα eClass.

**Για την ανάρτηση είναι αναγκαία η σύνδεση του μαθήματος OpenDelos με το αντίστοιχο μάθημα στο eClass. Πλέον πολλά Μαθήματα OpenDelos μπορούν να συνδεθούν με πολλά μαθήματα στο eClass και αντίστροφα.**

# Πληροφορίες Ενότητας

Η ανάρτηση των συνδέσμων βίντεο από την openDelos στο eClass μπορεί να πραγματοποιηθεί από τον **Υπεύθυνο Διδάσκοντα** του μαθήματος eClass, αλλά και από **Βοηθό Εκπαιδευτή**. Προϋπόθεση είναι ο τελευταίος να διατηρεί λογαριασμό **Προσωπικού Υποστήριξης** ή **Διαχειριστή Περιεχομένου** στην πλατφόρμα OpenDelos με στοιχεία Ιδρυματικού Λογαριασμού.

# Τι πρέπει να κάνετε;

- 1. Ανάρτηση Διαλέξεων στην πλατφόρμα Delos δημόσιας προβολής.
- 2. Αίτηση σύνδεσης μαθήματος eClass με μάθημα στο OpenDelos (Θυρίδα Αιτημάτων). Απαιτεί τον κωδικό LMS Μαθήματος του eClass. Πληροφορίες για πως θα γίνει η αίτηση ανατρέξτε στο Κεφάλαιο 9.
- 3. Ανάρτηση συνδέσμου πολυμέσου στην πλατφόρμα eClass.

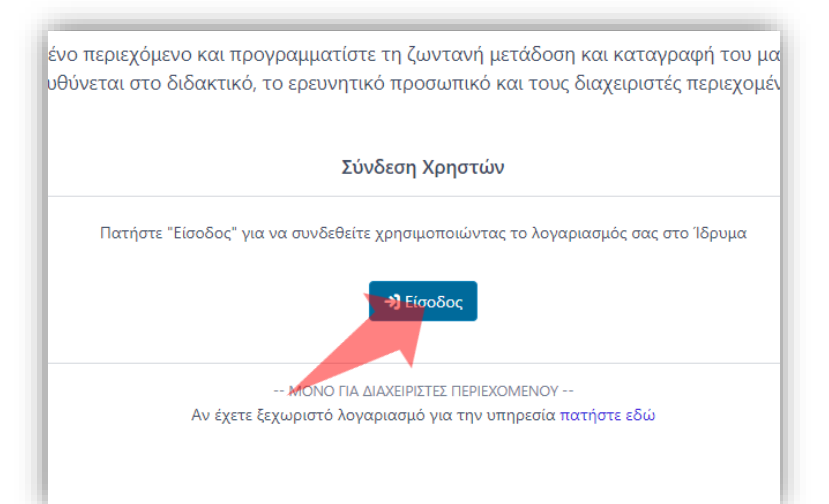

#### 1. Στην κεντρική σελίδα πατήστε 'Είσοδος'.

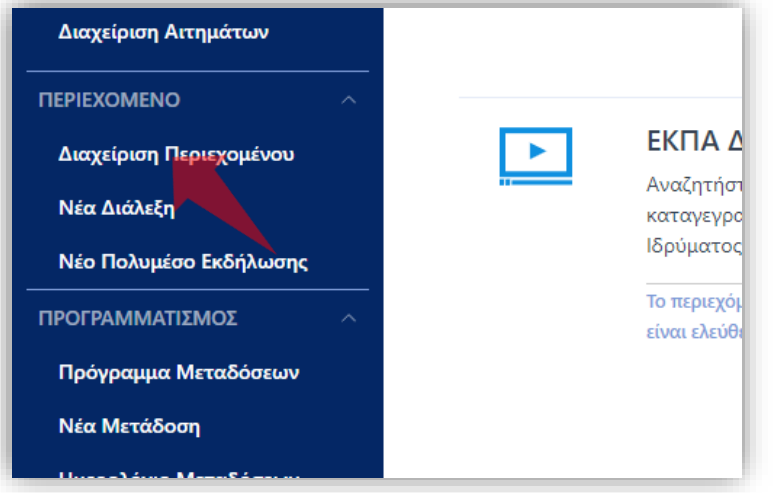

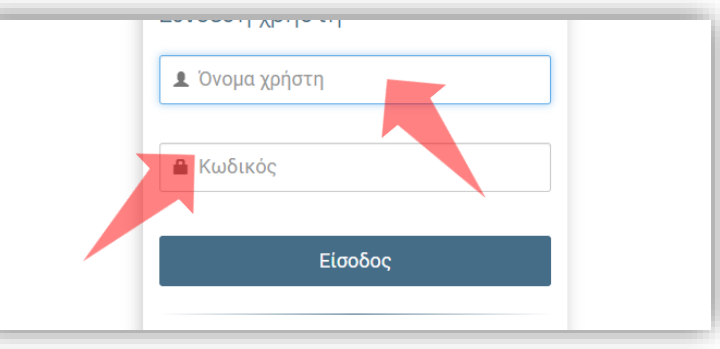

2. Πατήστε 'Είσοδος μέσω Κεντρικής Υπηρεσίας Πιστοποίησης' και εισάγετε τα στοιχεία του Ιδρυματικού Λογαριασμού.

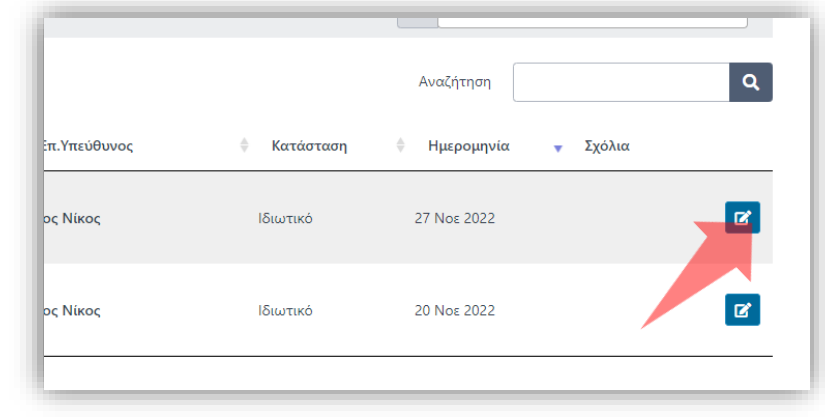

3. Στο μενού αριστερά πατήστε 'Διαχείριση Περιεχομένου'. 4. Στον πόρο που ενδιαφέρεστε πατήστε 'Επεξεργασία'.

### Αρχικά βήματα.

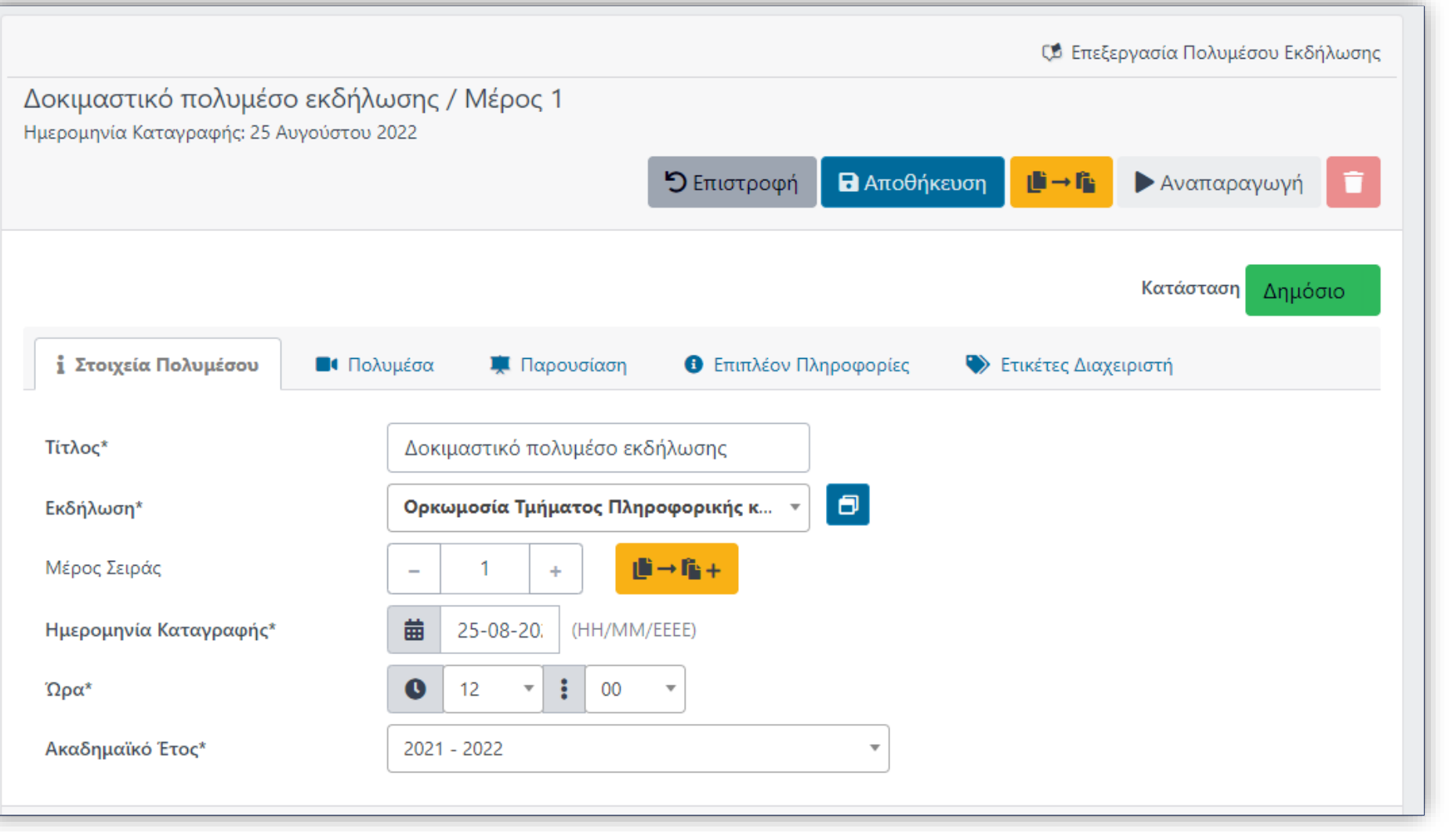

Όταν έχετε αναρτήσει ένα βίντεο σε ένα πόρο, σύμφωνα με τις οδηγίες της Ενότητας 2.2.1, εξασφαλίστε ότι έχει ορισθεί η κατάσταση δημοσιοποίησης σε Δημόσια για τον συγκεκριμένο πόρο.

eclass.uoa.gr/courses/NOC221/

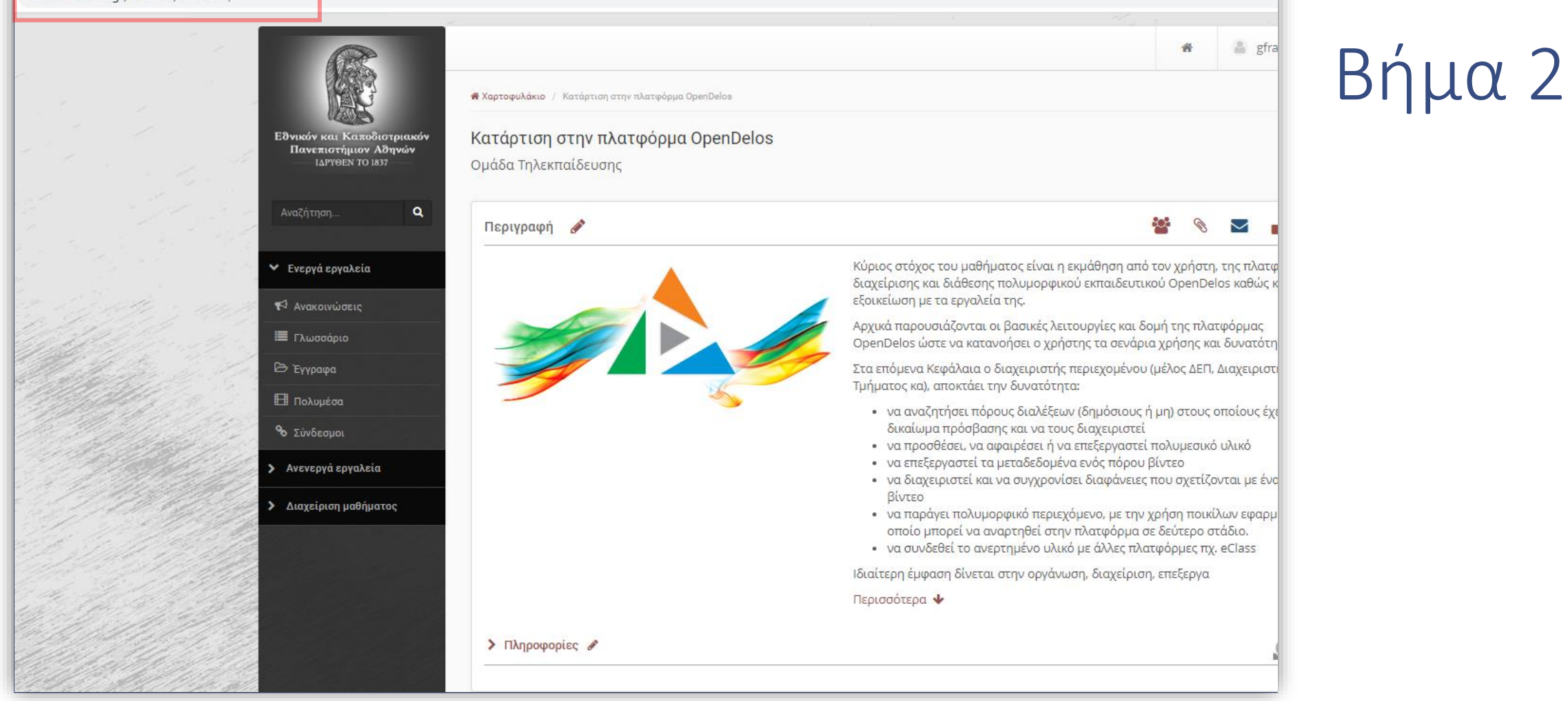

Οδηγηθείτε στην αρχική σελίδα ενός μαθήματος eClass και σημειώστε τον μονοψήφιο κωδικό Τμήματος συν το νούμερο που αναγράφεται δίπλα (πχ NOC221).

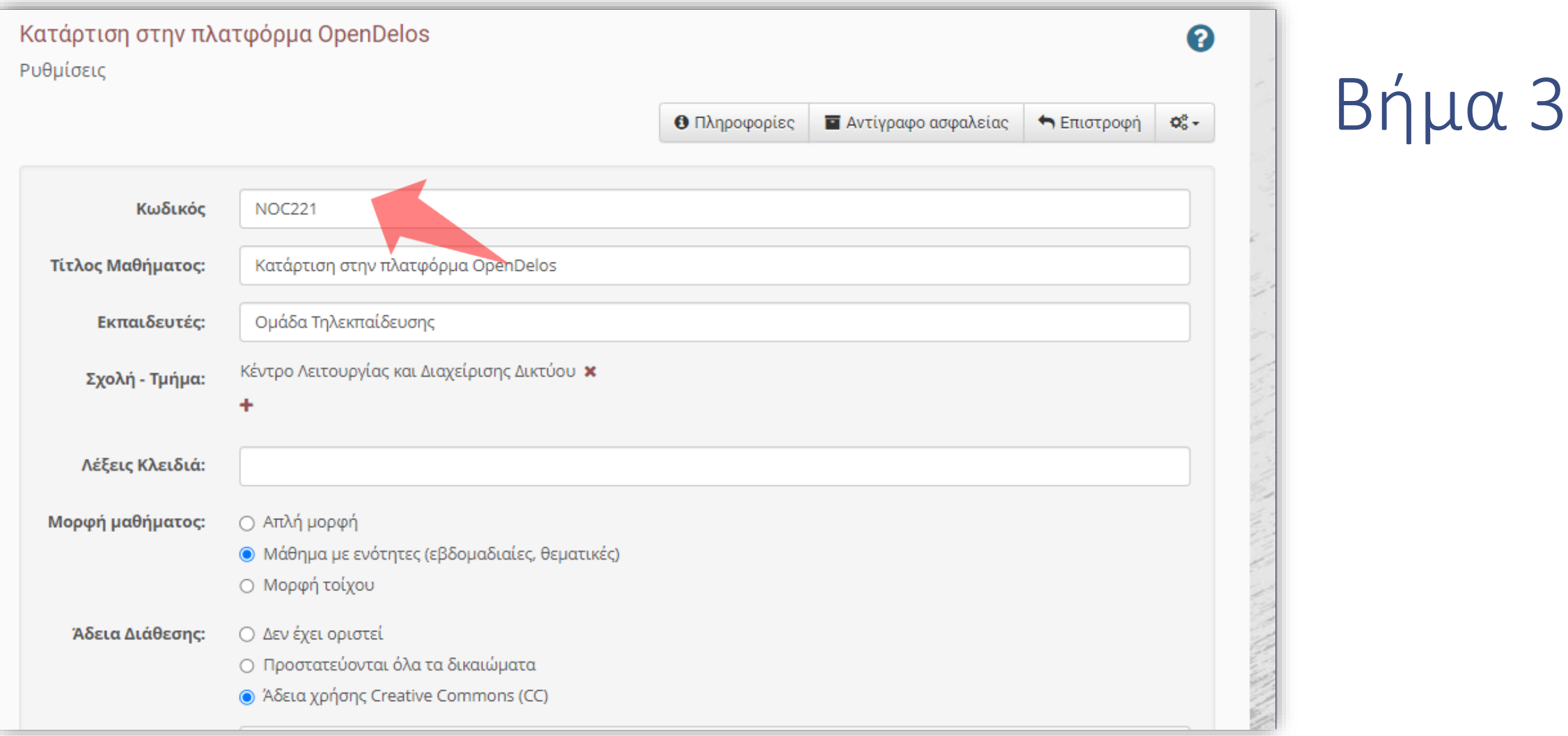

Εναλλακτικά πατήστε στις ρυθμίσεις ενός μαθήματος eClass και σημειώστε τον κωδικό του Μαθήματος.

#### ΥΠΟΒΟΛΗ ΝΕΟΥ ΑΙΤΗΜΑΤΟΣ

Στη λίστα παρακάτω μπορείτε να δείτε όλες τις διαθέσιμες υπηρεσίες. Επιλέξτε το αίτημα που επιθυμείτε να αποστείλετε ηλεκτρονικά

#### Βήμα 4 Καταχώρηση νέου Μαθήματος ΕΝΟΤΗΤΑ: ΜΑΘΗΜΑΤΑ Ελέγξτε τον <u>εξαντλητικό κατάλογο των</u> Μ1. Συσχέτιση με Μάθημα μαθημάτων του Ιδρύματος Αν το μάθημά σας δεν αναγράφεται στον κατάλογο, καταθέστε αίτημα Μ2. Καταχώρηση νέου Μαθήματος καταχώρησης μαθήματος M3. Σύνδεση Μαθήματος με πλατφόρμα e-class Σύνδεση Μαθήματος με πλατφόρμα e-class Ελέγξτε το προφίλ σας στην καρτέλα "Μαθήματα ΕΝΟΤΗΤΑ: ΜΕΤΑΔΟΣΕΙΣ και Εκδηλώσεις". Βρείτε το μάθημά σας στη λίστα: Β1. Προγραμματισμός Τακτικής Μετάδοσης "Τα Μαθήματά μου" Αν ο κωδικός LMS δεν υπάρχει στη σχετική στήλη, τότε καταθέστε Β2. Προγραμματισμός Έκτακτης Μετάδοσης αίτημα σύνδεσης μαθήματος με LMS Β3. Προγραμματισμός Μετάδοσης Εκδήλωσης Η σύνδεση του μαθήματος με το αντίστοιχο Β4. Ακύρωση Μετάδοσης (-σεων) μάθημα του e-class, επιτρέπει την ανάρτηση μαγνητοσκοπημένων μεταδόσεων στο μάθημα ΕΝΟΤΗΤΑ: ΛΟΓΑΡΙΑΣΜΟΣ ΧΡΗΣΤΗ του e-class ("Πολυμέσα"), ακόμα και όταν η καταγραφή έχει χαρακτήρα "ιδιωτικό". Η Α1. Ανάθεση Υποστήριξης αναπαραγωγή και θέαση πολυμέσων που Α2. Τροποποίηση Δικαιωμάτων αναρτώνται με την παραπάνω μέθοδο, επιτρέπεται μόνο στους φοιτητές που είναι εγγεγραμμένοι στο μάθημα του e-class Ανάθεση Υποστήριξης Με την ανάθεση υποστήριξης **εξουσιοδοτείτε** έναν άλλο (πιστοποιημένο) χρήστη της υπηρεσίας

Πραγματοποιήστε την Αίτηση για Σύνδεση Μαθήματος με eClass όπως περιγράφεται στην Ενότητα 9.4. Όταν οριστικοποιηθεί η Αίτηση μπορείτε να προχωρήσετε στην ανάρτηση διαλέξεων Δημόσιας προβολής στο eClass.

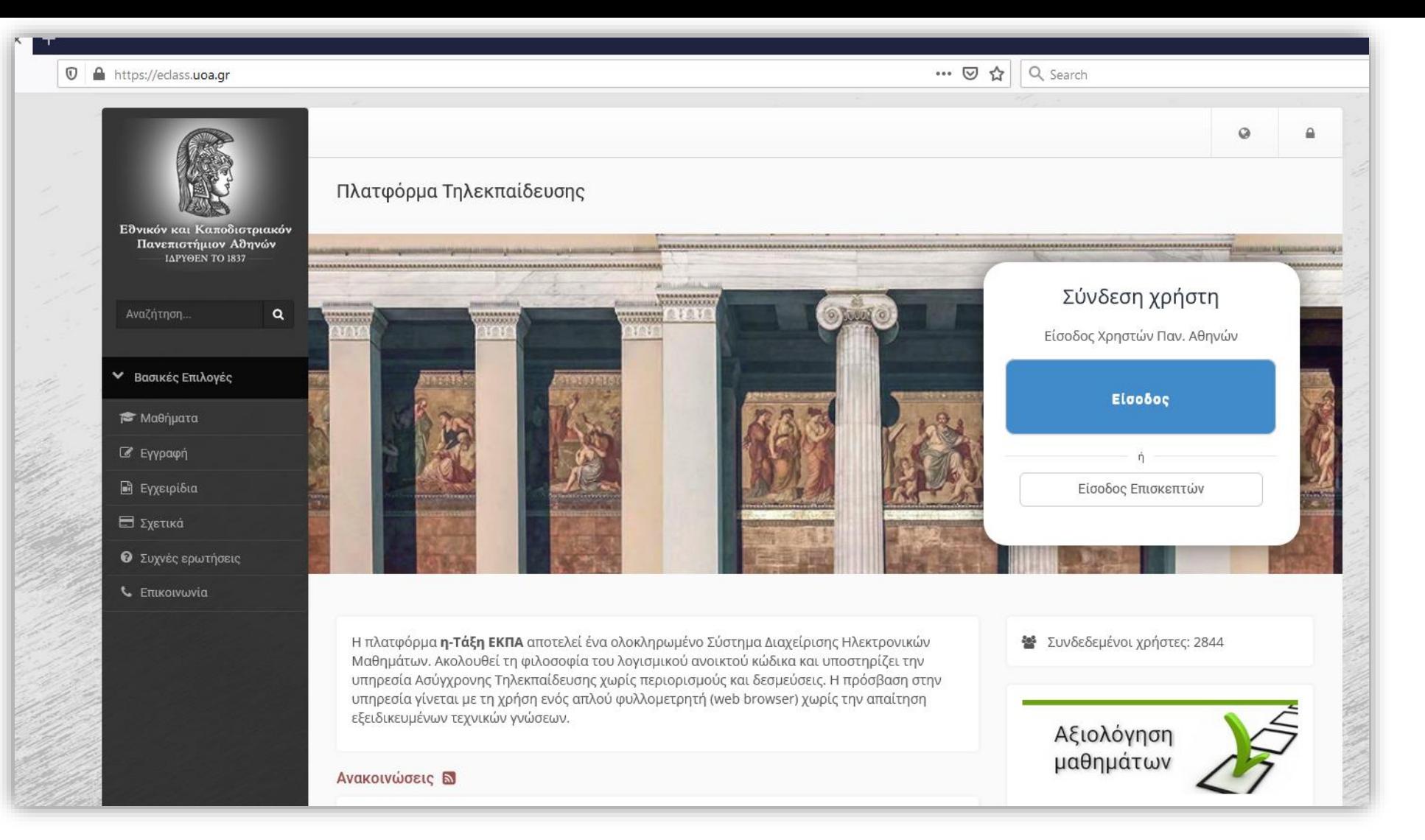

Η ανάρτηση βίντεο μπορεί να γίνει από Υπεύθυνους Διδάσκοντες του μαθήματος οι οποίοι έχουν πρόσβαση και στις δύο πλατφόρμες με τον ίδιο ιδρυματικό λογαριασμό.

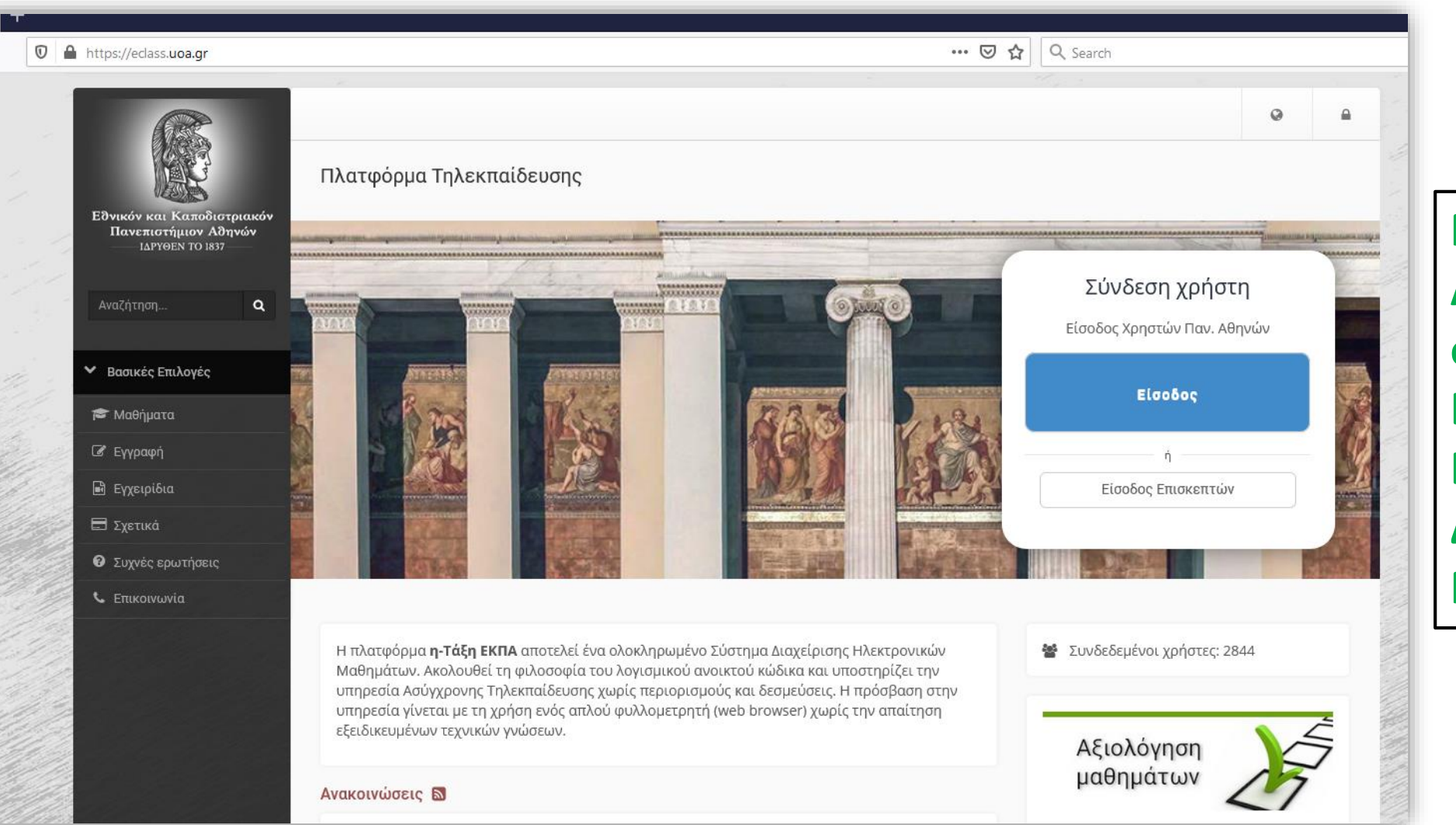

**Νέα Δυνατότητα Ανάρτησης Βίντεο σε eClass από Βοηθούς Εκπαιδευτών/ Διαχειριστές Περιεχομένου**

Επιπρόσθετα μπορεί να γίνει η ανάρτηση και από Βοηθό Εκπαιδευτή (eClass), ο οποίος έχει αντίστοιχο λογαριασμό Διαχειριστή Περιεχομένου με ιδρυματικό λογαριασμό στο OpenDelos με δικαιώματα διαχείρισης στα βίντεο του Διδάσκοντος.

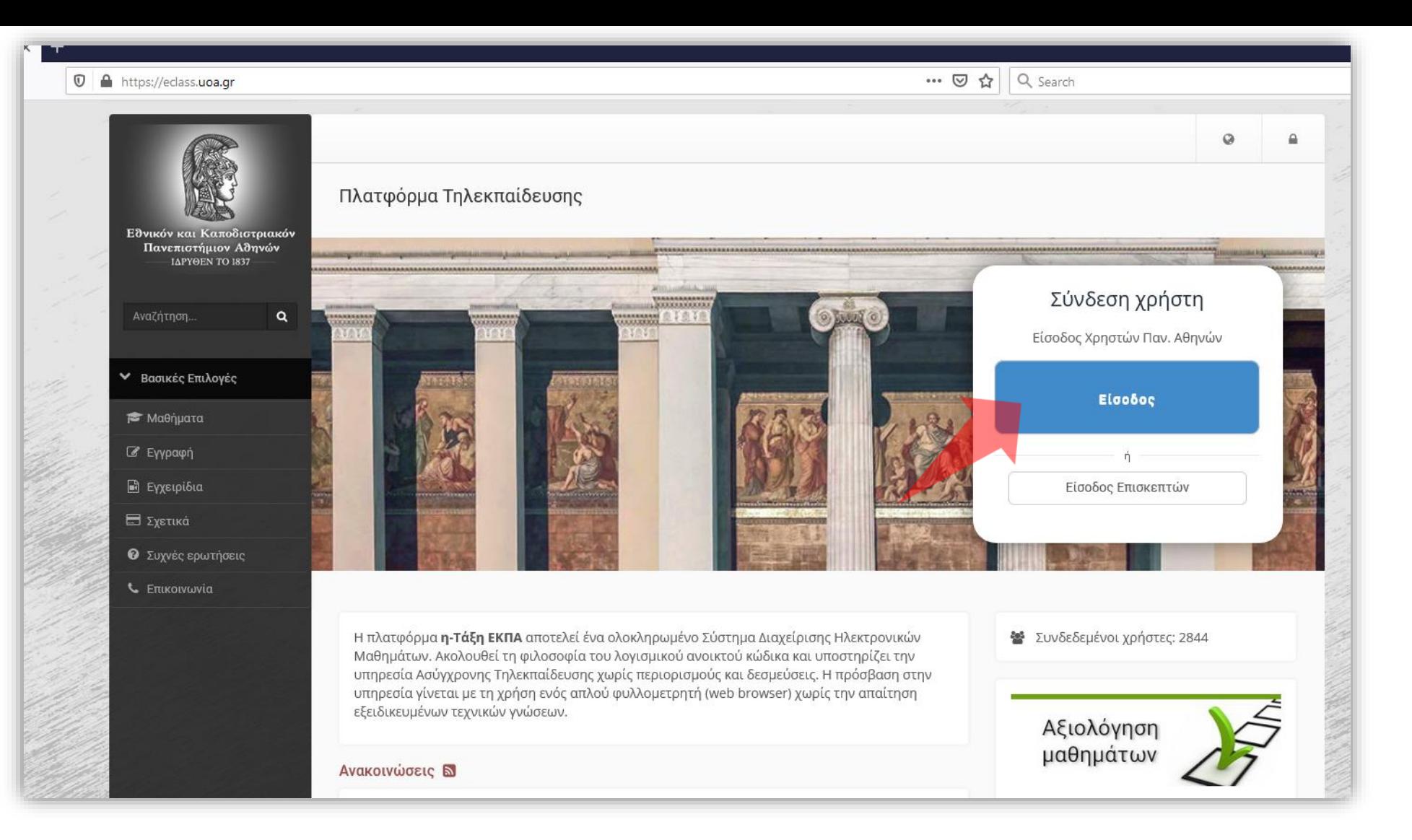

Για να εισέλθετε στην πλατφόρμα eClass πατήστε στο κουμπί 'Είσοδος' και εισάγετε τα στοιχεία του ιδρυματικού σας λογαριασμού.

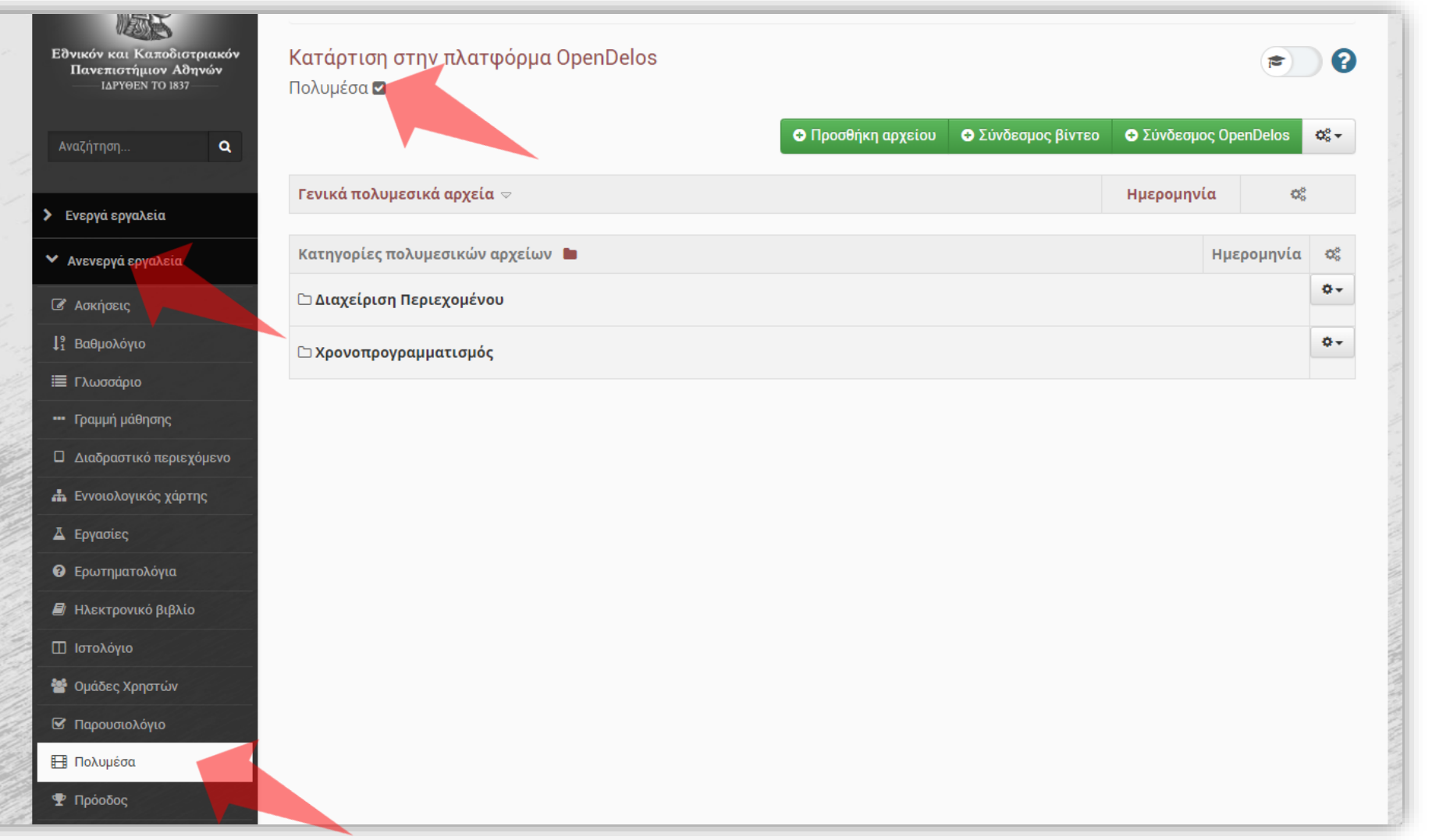

Αν τα 'Πολυμέσα' δεν είναι ενεργοποιημένο εργαλείο παλήστε στα 'Ανενεργά εργαλεία, μετά επιλέξτε 'Πολυμέσα' και τέλος πατήστε ενεργοποίηση κάτω από τον Τίτλο του Εργαλείου, στο checkbox.

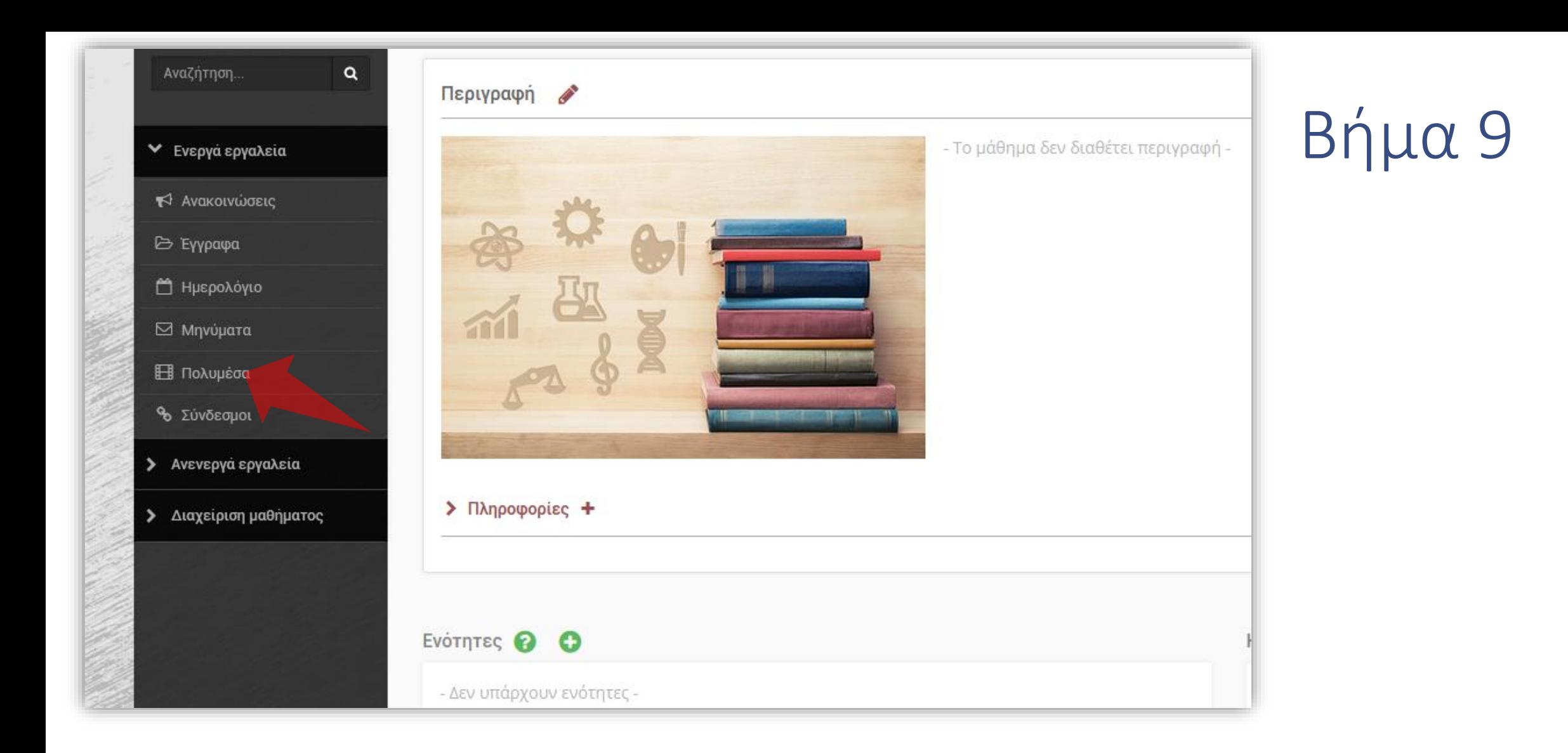

#### Πατήστε αριστερά στο Ενεργό εργαλείο 'Πολυμέσα'.

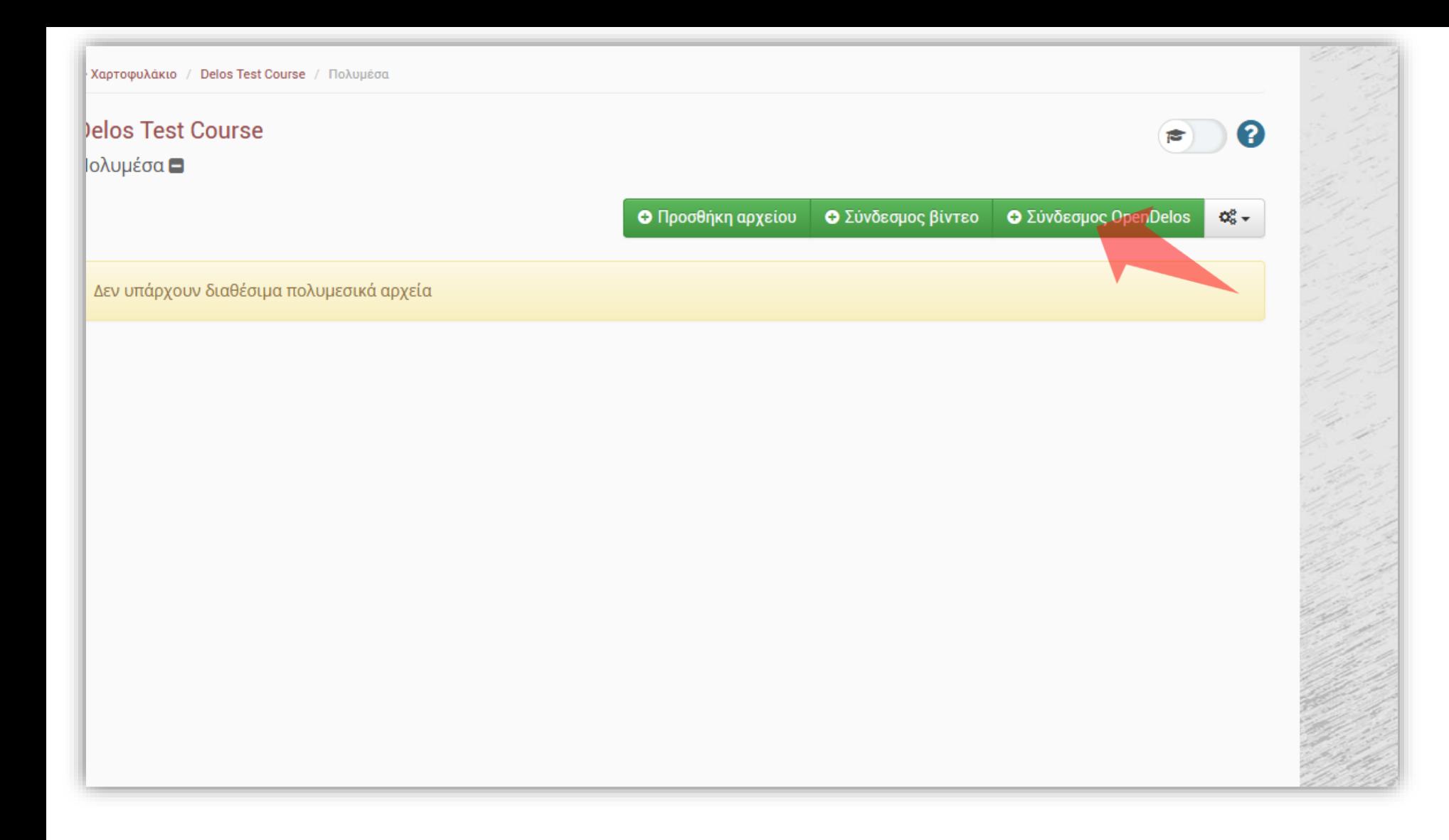

#### Πατήστε στο πλήκτρο 'Σύνδεσμος OpenDelos'.

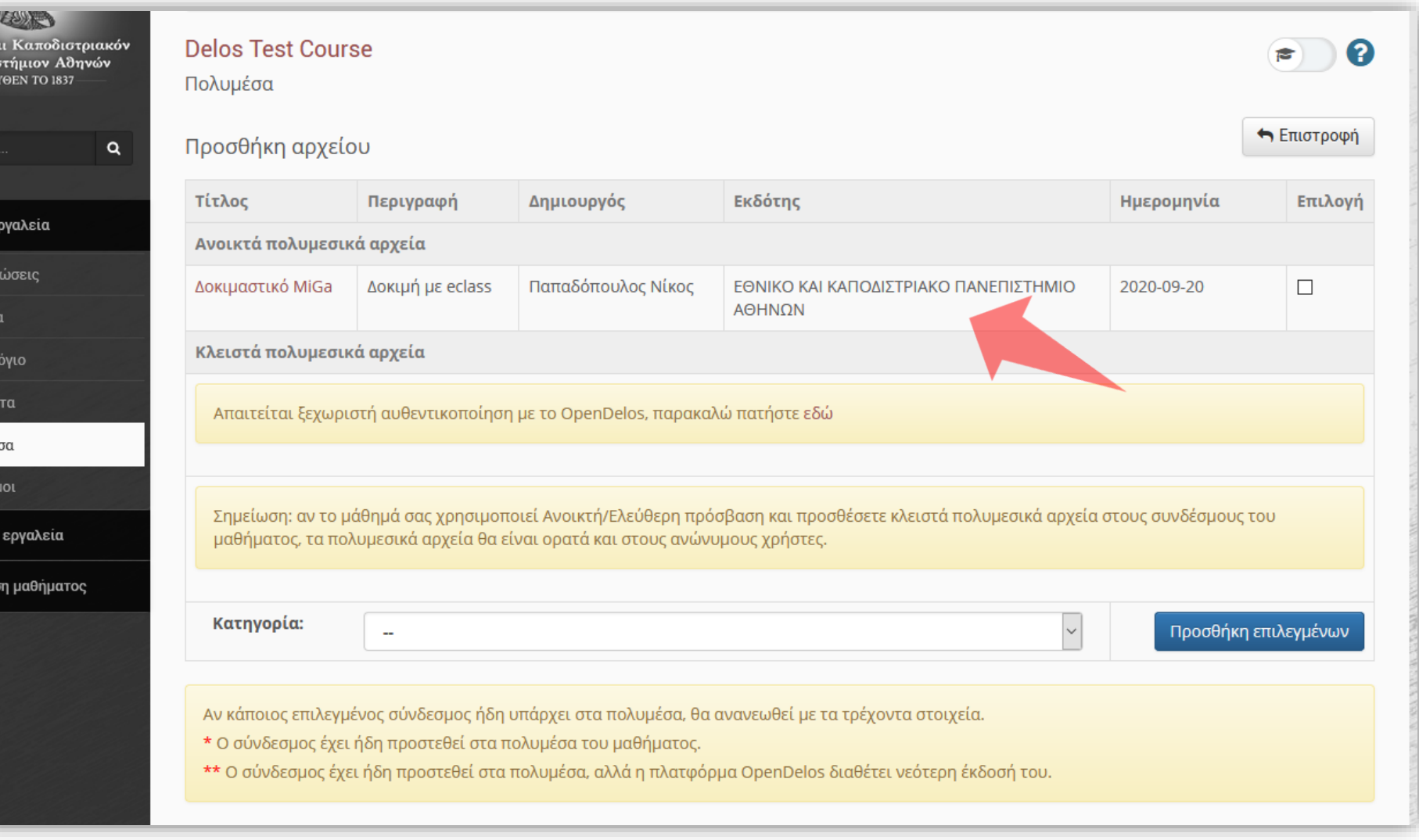

#### Ήδη εμφανίζονται τα βίντεο που είναι με δημόσια προβολή σε ξεχωριστή ενότητα.

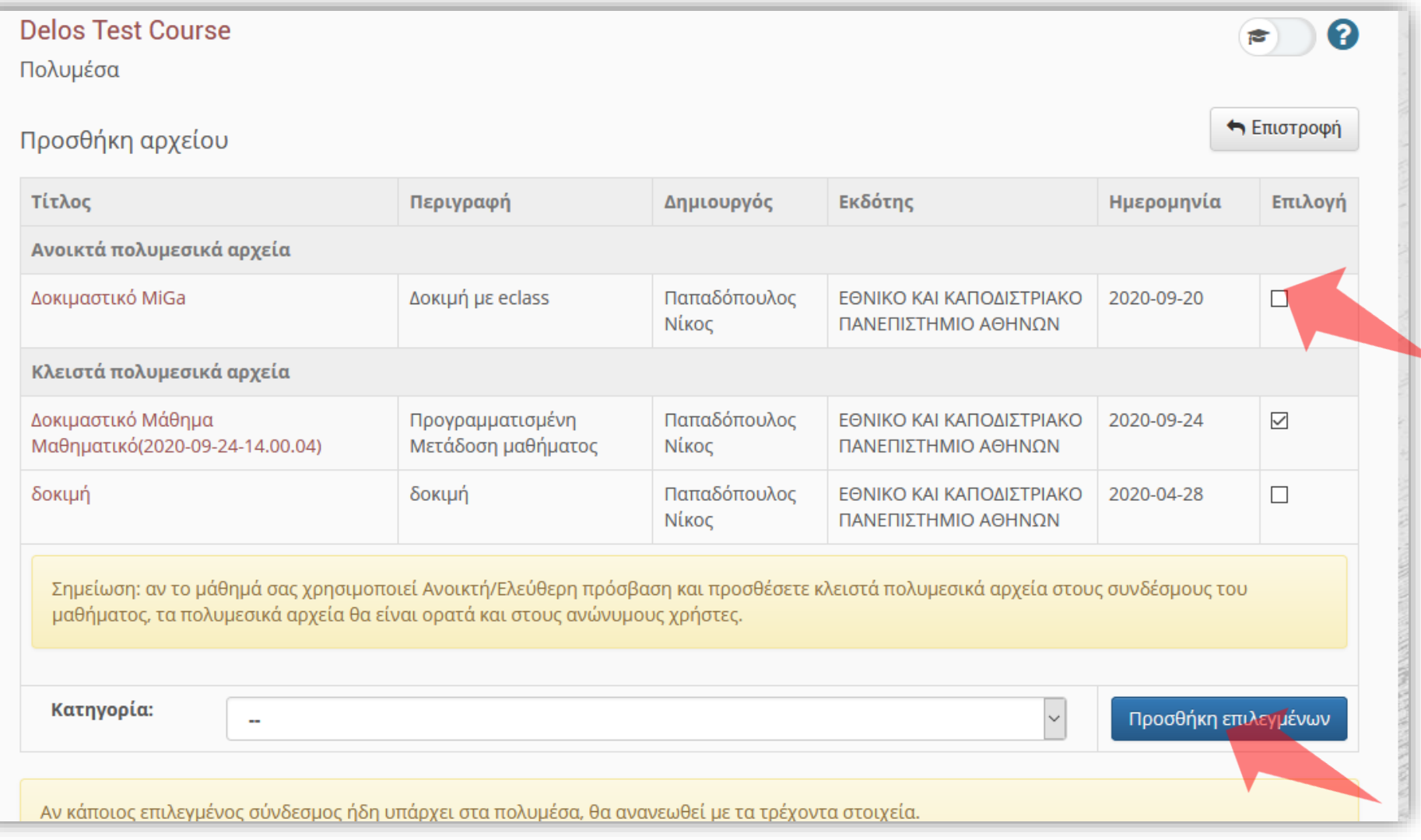

Επιλέξτε τα βίντεο που θέλετε να αναρτηθούν (δημόσιας προβολής) πατώντας στο κουτάκι στην δεξιά στήλη. Έπειτα πατήστε προσθήκη επιλεγμένων.

Βήμα 11

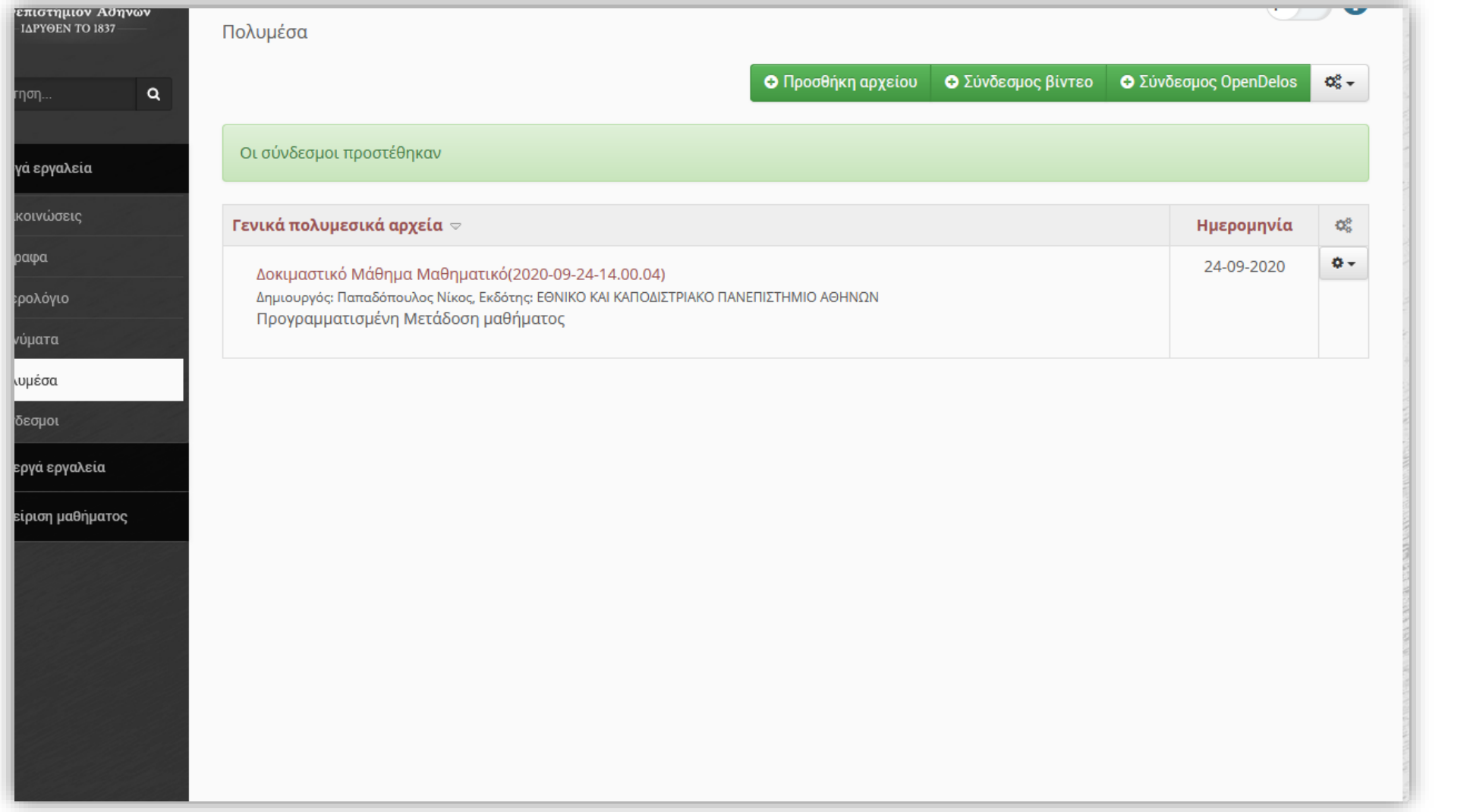

### Τα βίντεο πλέον είναι διαθέσιμα για αναπαραγωγή στην ενότητα εργαλείων 'Πολυμέσα'.

## Βήμα 12

Έχετε ολοκληρώσει την διαδικασία ανάρτησης βίντεο Δημόσιας Προβολής (της πλατφόρμα OpenDelos) μέσα από το διαχειριστικό περιβάλλον του eClass,. Τώρα μπορείτε να αναρτήσετε σε μάθημα στο eClass μαζικά βίντεο Δημόσιας Προβολής, μέσα από το περιβάλλον του eClass χωρίς την αντιγραφή συνδέσμων βίντεο.